## **Anleitung zur Aktivierung von Isbank AG TAN App (Smart Signature)**

Sehr geehrte Kundinnen und Kunden,

sobald Sie die neue Isbank AG App TAN (Smart Signature) im App Store aktualisiert haben, befolgen Sie bitte die folgenden Schritte, falls die Option "BV Smart Signature" nicht erscheint.

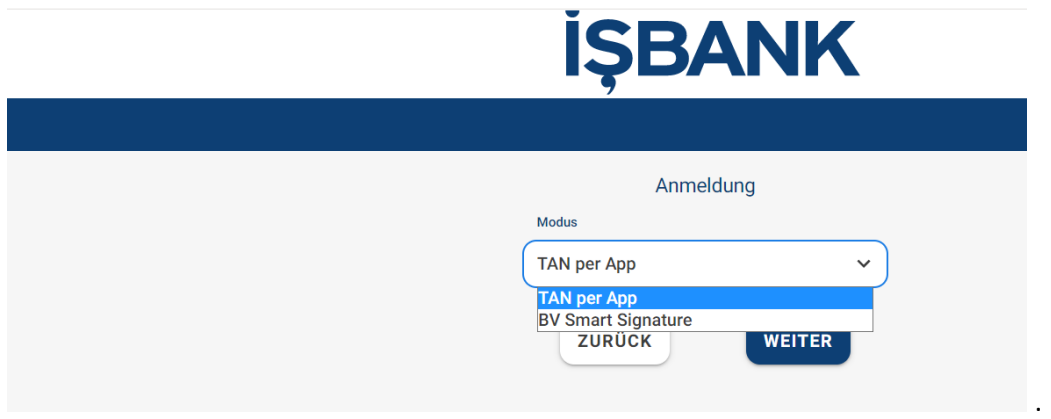

**Melden Sie sich wie gewohnt im Online Banking an:**

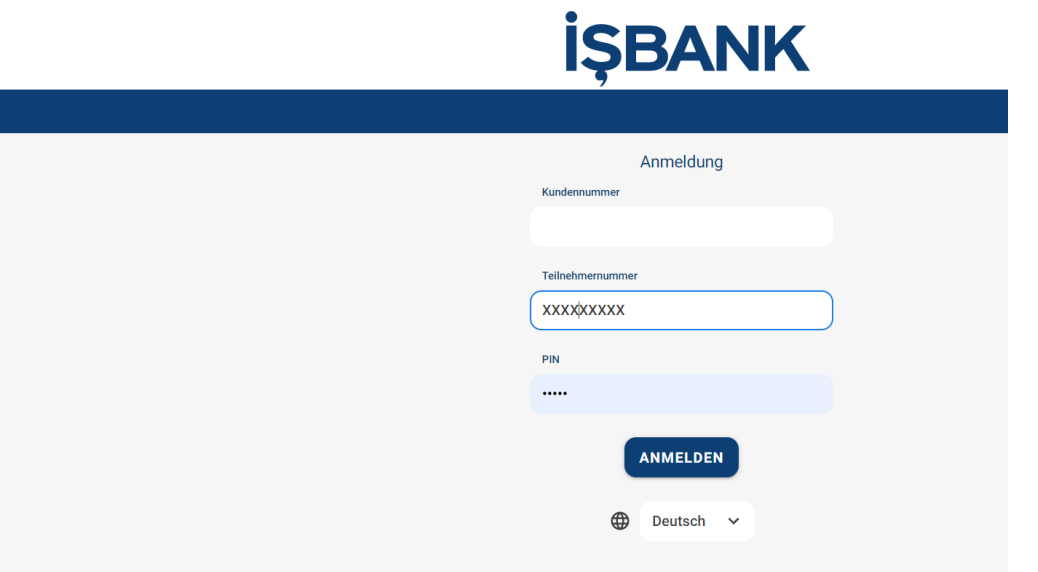

# **İŞBANK**

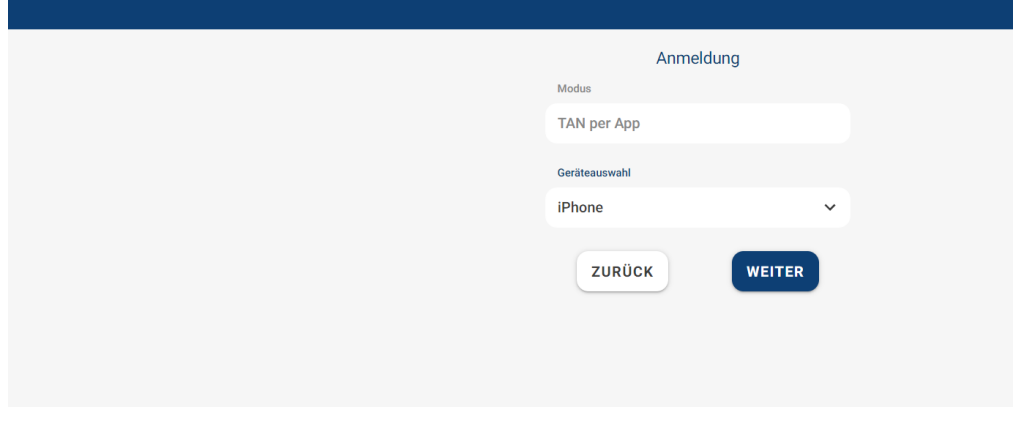

#### **Anschließend gehen Sie bitte in das Menü:**

#### **Administration > TAN Verwaltung > appTAN**

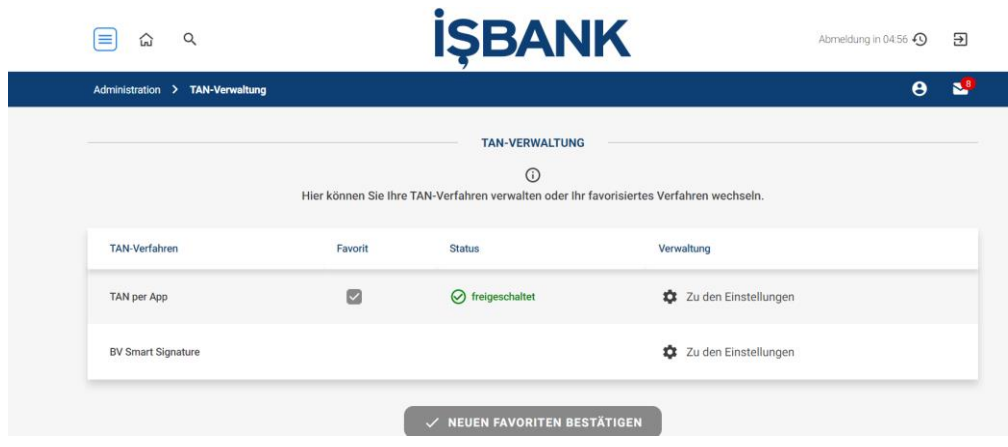

### **Zu den Einstellungen > BV Smart Siganture**

**"BV Smart Signature Freischalten" klicken.**

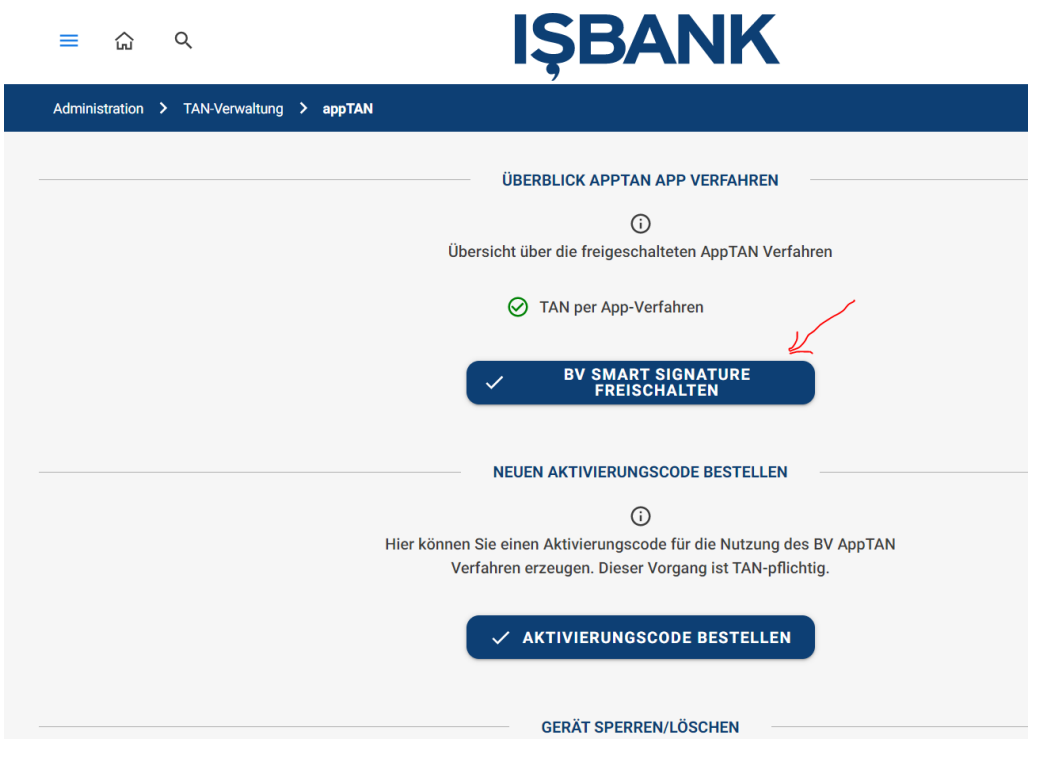

## **Und bestätigen mit "Ja"**

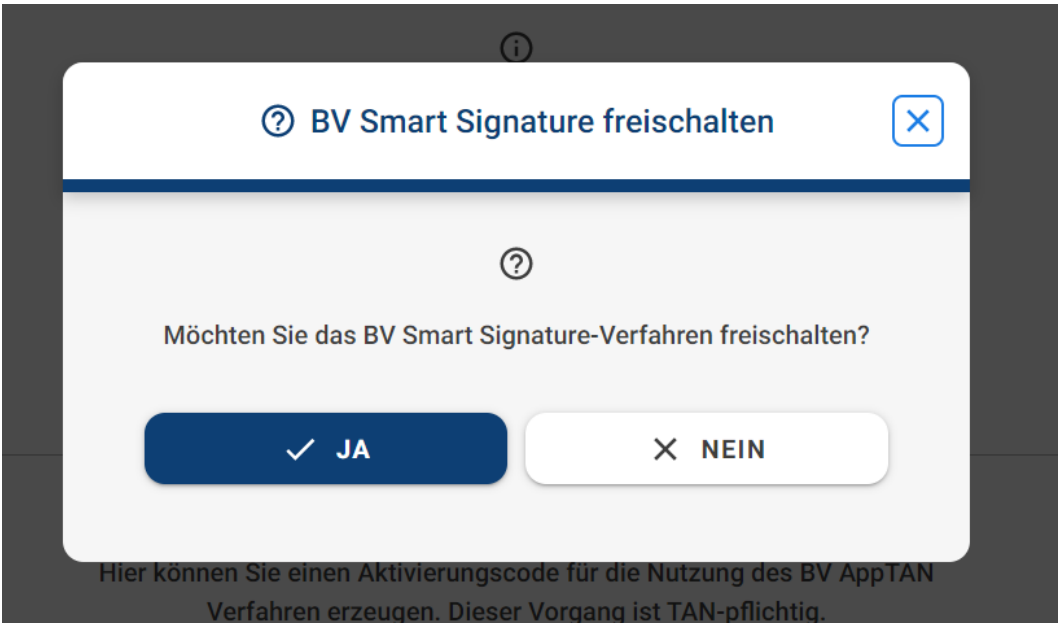

Somit ist ihre "BV Smart Signature" aktiviert und kann beim nächsten Login verwendet werden.

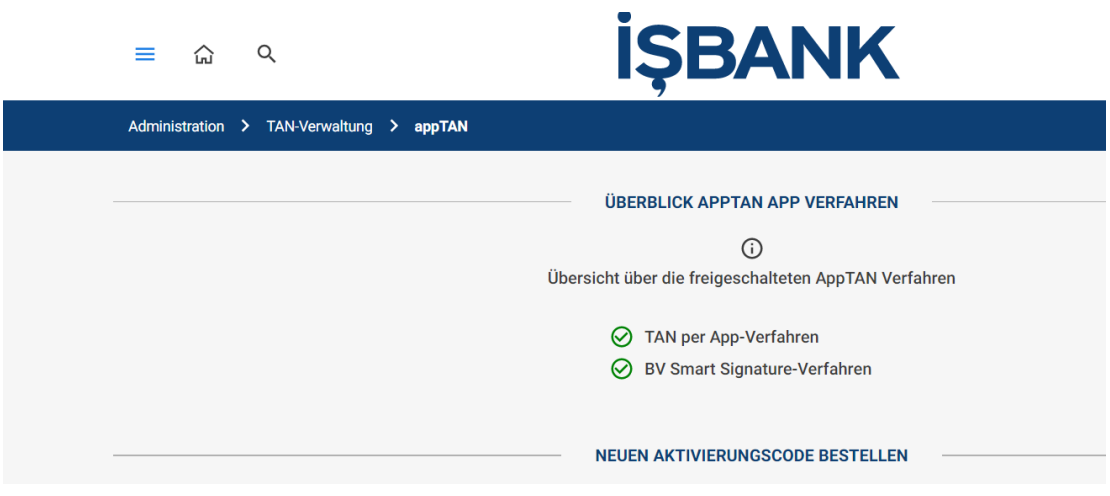

Im nächsten Schritt bitte "BV Smart Signature" als Favorit einrichten.

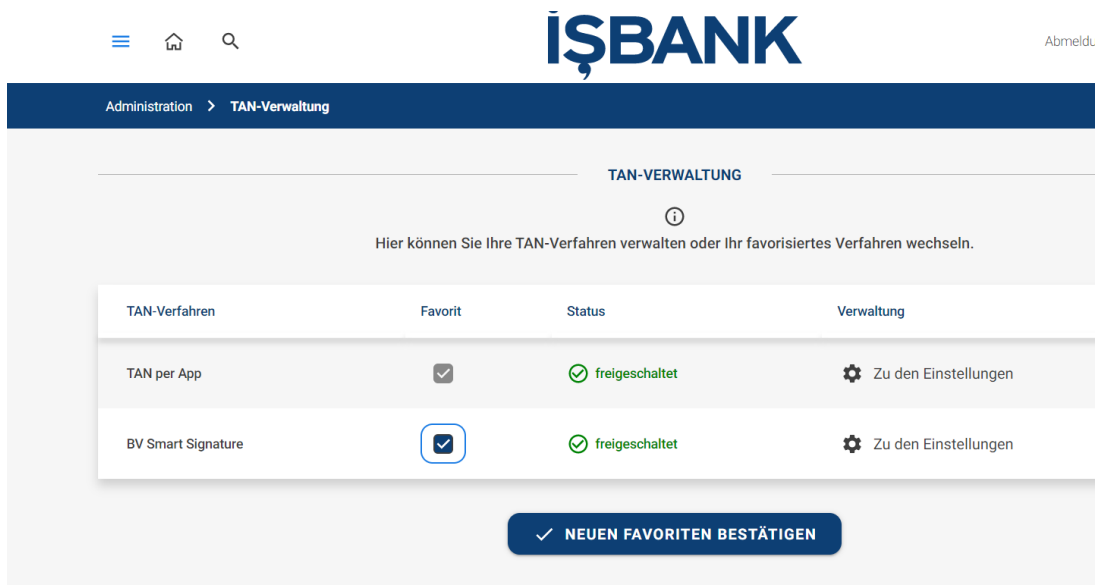

#### **..und mit JA bestätigen**

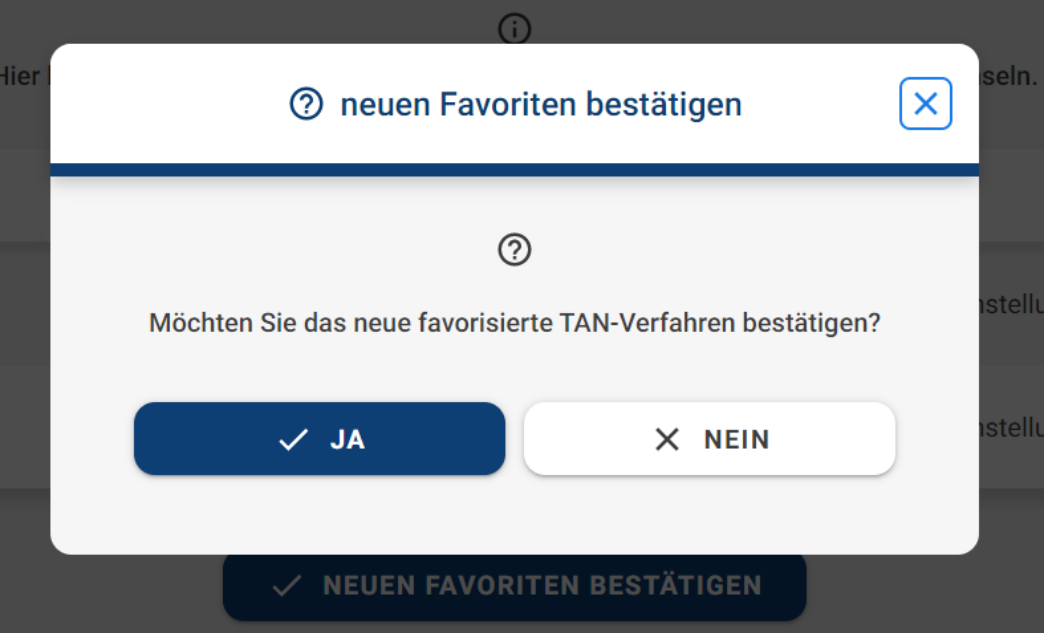

**Somit ist die neue BV Smart Signature als Favorit eingerichtet.**

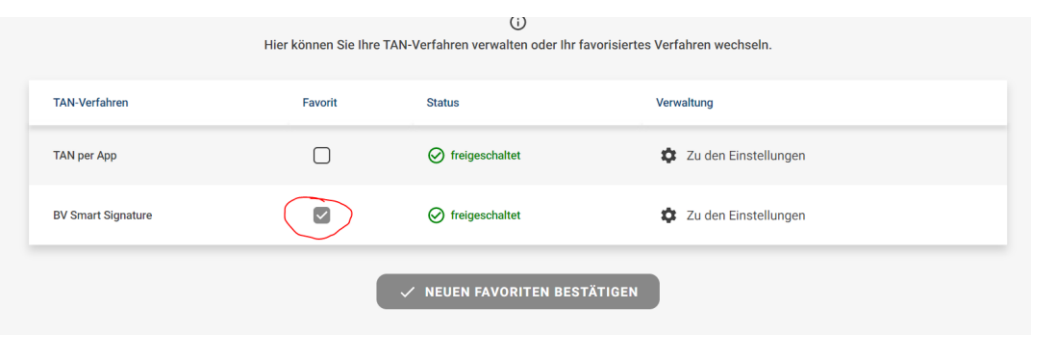

**…und bei der nächsten Anmeldung erscheint es als Modus "BV Smart Signature" automatisch.**

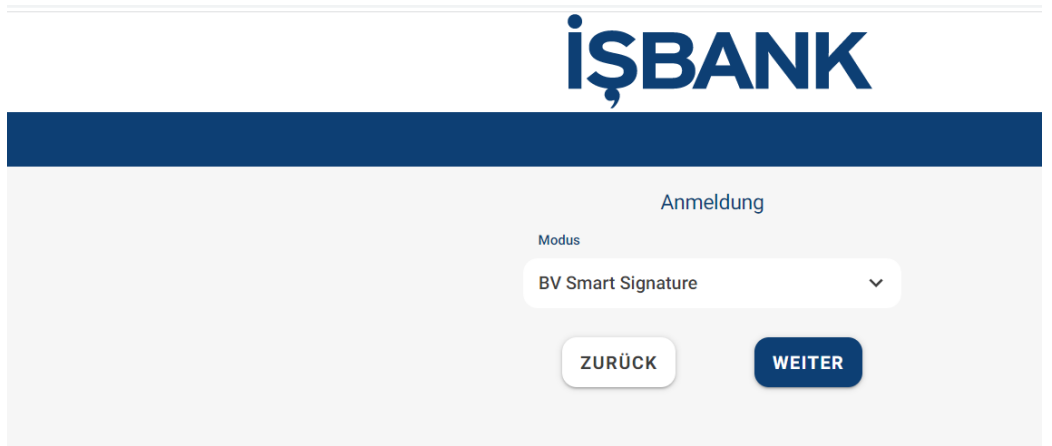